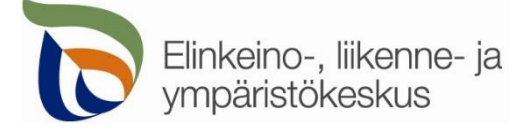

2.2.2022

### **Kirjautuminen palveluun**

Sähköinen asiointi löytyy osoitteest[a https://sa.tienpidonluvat.ahtp.fi](https://sa.tienpidonluvat.ahtp.fi/)

Käyttäjän tunnistamiseen käytetään Suomi.fi-palvelua, jossa henkilökohtainen tunnistus tapahtuu vahvalla tunnistautumisella, eli pankkitunnuksilla, mobiilivarmenteella tai varmennekortilla. Seuraa palvelun ohjeita kirjautuaksesi sähköiseen asiointiin.

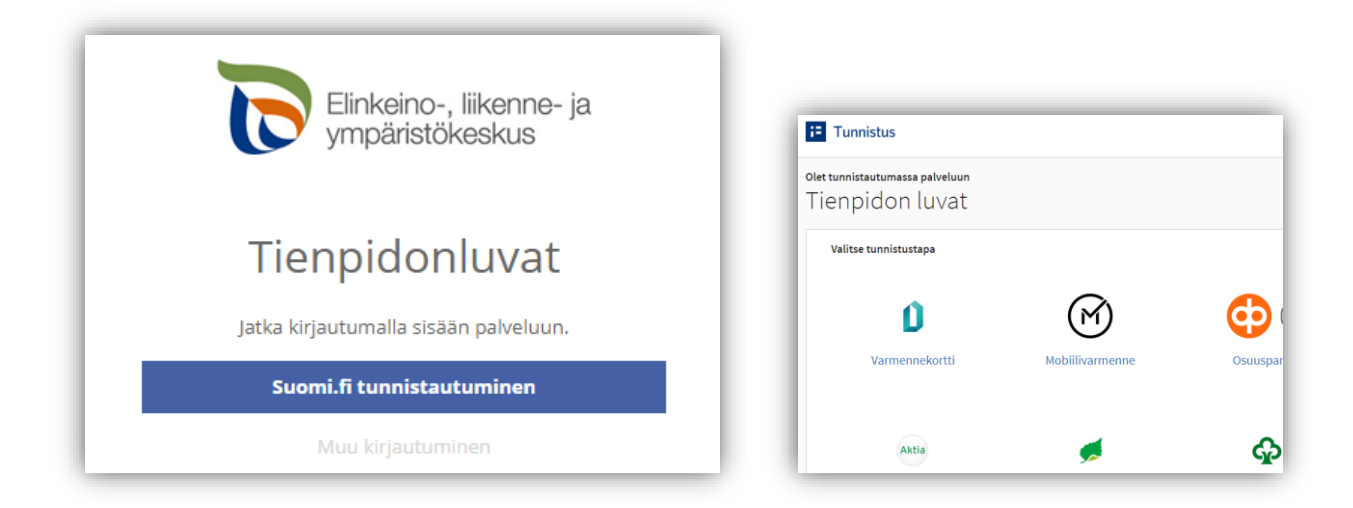

Tunnistautumisen jälkeen palvelu siirtyy sähköisen asioinnin etusivulle. Asioinnin toimivuutta on testattu eri selaimilla ja parhaiten se on toiminut Firefox-selaimella. Asiointi toimii myös Edge- ja Chrome-selaimilla.

# **Etusivu**

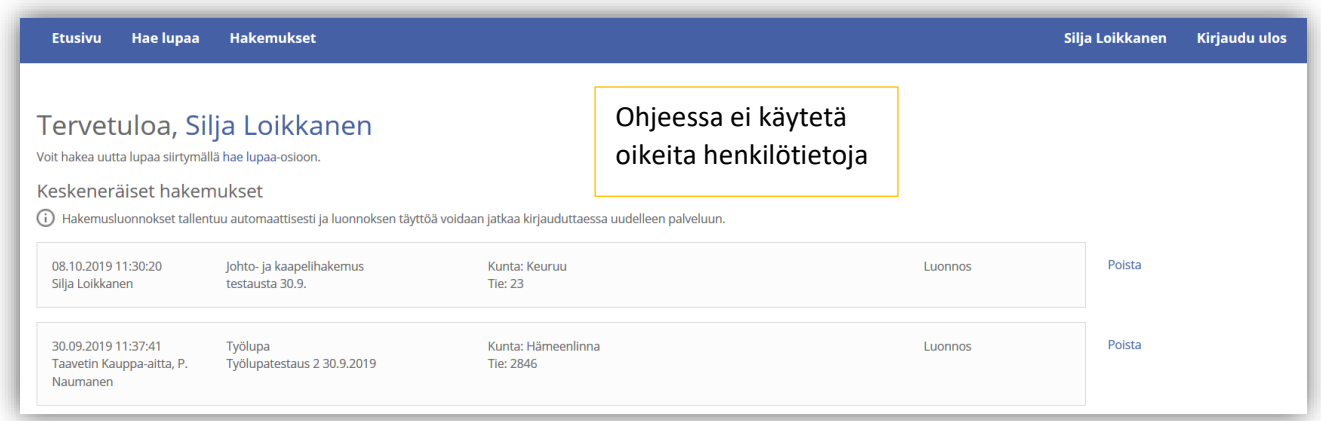

**Etusivulla** näet keskeneräiset hakemuksesi. Voit jatkaa hakemusten täydentämistä tai poistaa tarpeettomat luonnokset.

Kohdasta **Hae lupaa** voit siirtyä kokonaan uuden luvan hakemiseen.

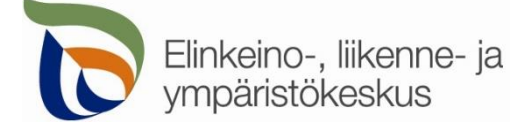

Kohdasta **Hakemukset** näet kaikki aiemmat hakemuksesi. Voit tarkastella aikaisempia hakemuksia, tai voit käyttää niitä uuden hakemuksen pohjana.

Sivun oikeasta ylälaidasta voit muuttaa omia ja muita käyttämiäsi **yhteystietoja** tai **kirjautua ulos** palvelusta.

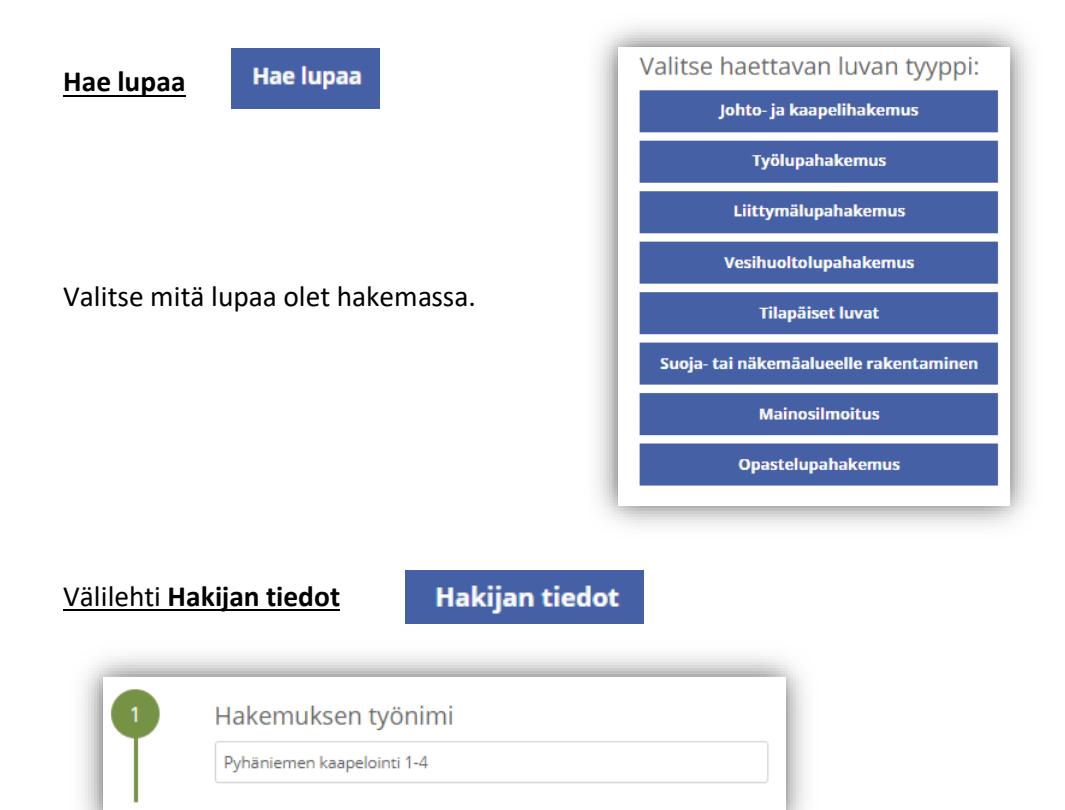

Voit nimetä hakemuksen, jolloin löydät oikean hakemuksen muiden hakemusten joukosta helposti

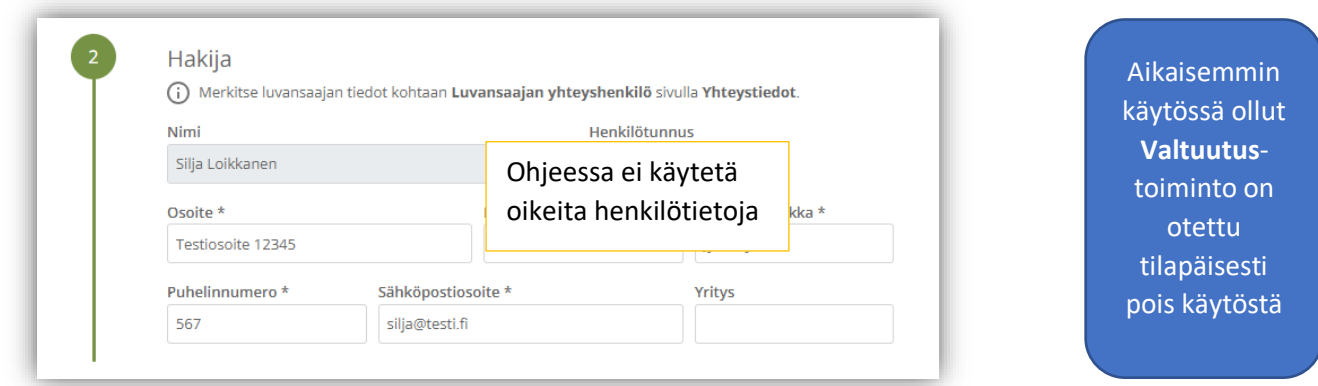

Merkitse kohtaan **Hakija** kaikki yhteystiedot. Yhteystiedot tallentuvat asiointiin seuraavaa kertaa varten.

Jos haet lupaa yritykselle, merkitse luvansaajan tiedot kohtaan **Luvansaajan yhteyshenkilö** sivulla **Yhteystiedot**.

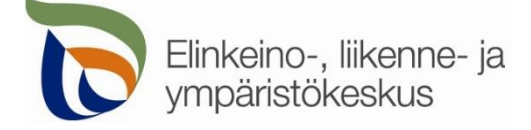

➢ Voit siirtyä seuraavaan vaiheeseen sivun alalaidan painikkeesta **Jatka**, tai valitsemalla seuraavan välilehden. Välilehden väri ilmaisee, onko kaikki tarvittavat tiedot täytetty (punainen = pakollisia tietoja täyttämättä, vihreä = tiedot ok)

Hakijan tiedot Jatka

#### **Hakijan tiedot**

### Välilehti **Kaapelireitti**

#### Yleistiedot

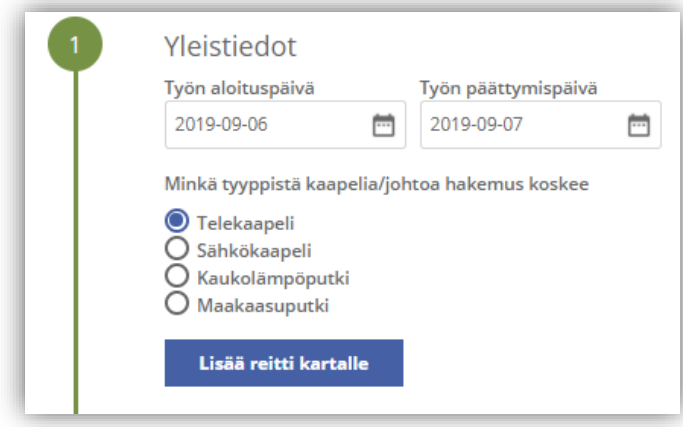

Kohdassa **Yleistiedot** valitaan työn suoritusaika sekä mille johto-/kaapelityypille lupaa haetaan.

Maanteitä koskevan kaapelointireitin voi lisätä kohdasta **Lisää reitti kartalle**. Reittiä lisättäessä voit merkitä kartalle alitus- ja ylityskohdat tai maantien pituussuuntaisen reitin alku- ja loppupisteet.

➢ Ohjeessa puhutaan yleisesti kaapeloinnista, mutta lupaa voi hakea myös kaukolämpöjohdoille ja maakaasuputkille

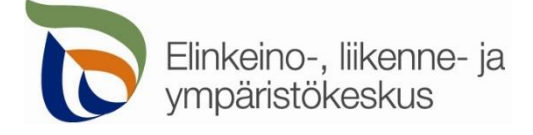

#### Kaapelireitti

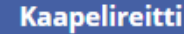

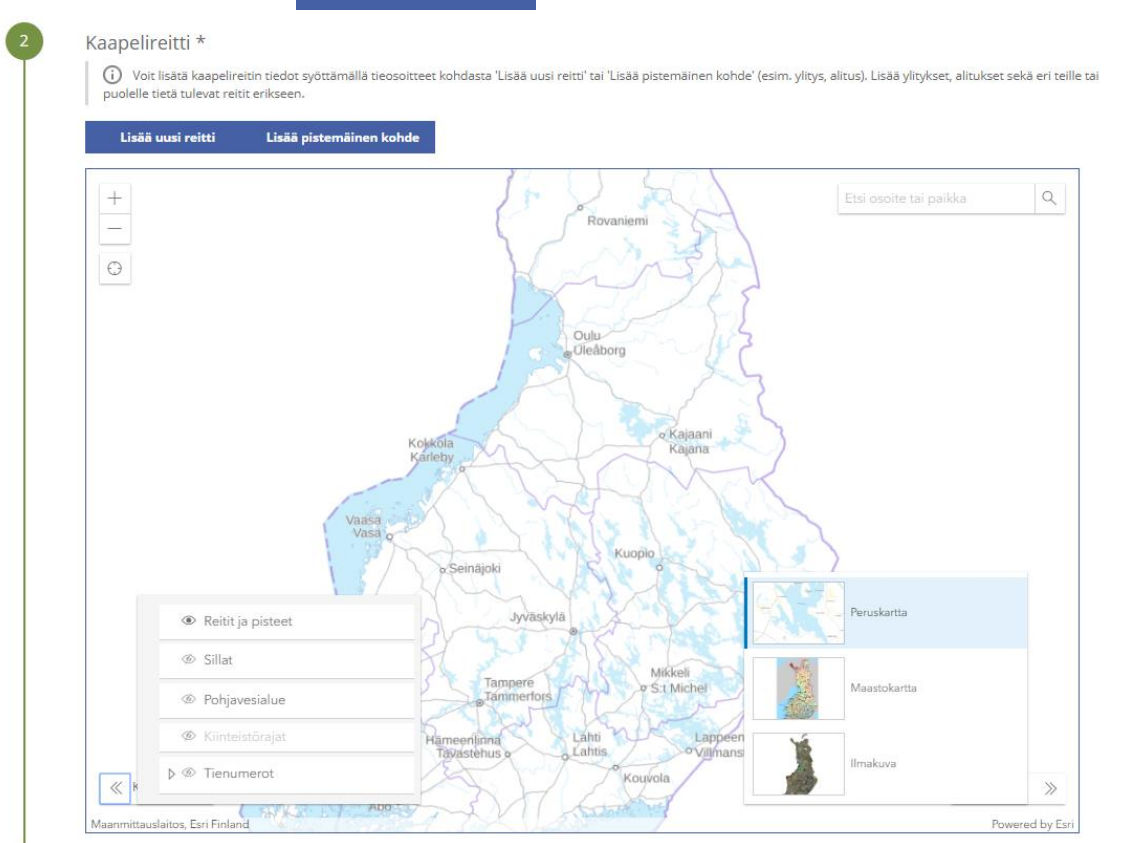

### **Reitin piirto**

Kartalle on tarkoitus lisätä pistemäiset kohteet (esim. alitus, ylitys) omina pisteinään yksi kerrallaan. Jos kyseessä on tien suuntainen kaapelireitti, on tarkoitus merkitä kartalle tien keskilinjalle reitin alku- ja loppupiste. Jos tien puoli muuttuu, lisätään uusi reitti (alku- ja loppupiste) sekä puolen vaihtoon liittyvä alitus/ylitys (pistemäinen kohde). Jos kyseessä on erityisen pitkä reitti, niin merkitse ainakin yksi piste jokaiselle tielle, johon reitti kohdistuu. Piirrä eri maanteitä koskevat reitit erikseen, jotta kartta pystyy hakemaan tieosoitteet jokaiselle tielle. Muista liittää hakemuksen liitteeksi myös tarkka kaapelointireitin suunnitelmakartta sekä lähestymiskartta.

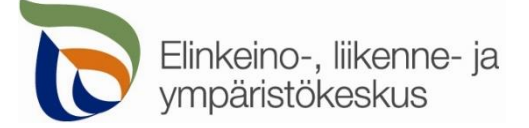

Lisää uusi reitti Lisää pistemäinen kohde இ  $\overline{2}$  $\hbox{\large $\alpha$}$ Etsi osoite tai 1 Koiv ි 3 **KANGASALA** Veneoja <u> Řikkola</u> Huhmari uohunharji **Ranta-Koivisto** Kirkkniärvi Vääksy Kerppola Reitit ja pisteet iyrävuori **Toikko** Nuorron-Huutijärvi iärvi Tulevat tiehankkeet Δ Peruskartta ● Pohjaveden suojaukset Δ 4  $\circledcirc$  Sillat Villikanla Ø .<br>Maastokartta <sup></sub> Pohjavesialue</sup> Säkköläniviai 5 **Ø** Kiinteistörajat 4 makuva ▷ *<>* Tienumerot  $\ll$ (6் ≫ **Tiihala** red by Fs

**Kohdista** kartta oikealle alueelle (1) tai hae paikka **hakutoiminnon** avulla (2) tai **kohdistamalla nykyiseen sijaintiin** (3).

Voit lisätä vasemmasta alakulmasta kartalle näkyviin **tienumerot**, jotta näet mitkä tiet ovat maanteitä, sekä muita tiestötietoja, esimerkiksi tiehankkeet, pohjavedensuojaukset ja sillat (4). **Kiinteistörajat** (5) näkyvät vain, kun kartta on kohdistettu tarpeeksi lähelle.

Voit myös vaihtaa sopivan **taustakartan** oikeasta alakulmasta (6).

Lisää tien suuntaisen reitin alku- ja loppupiste yläreunan **Lisää uusi reitti** -painikkeesta (7). Pistemäisen kohteen (esim. tien alitus tai ylitys) voit lisätä **Lisää pistemäinen kohde** -painikkeesta (8).

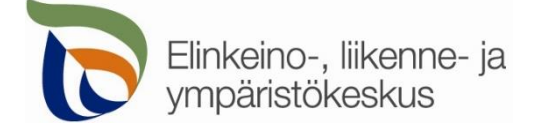

Reitit ja pisteet

Lisää uusi reitti Lisää pistemäinen kohde

## Avaa **Asennuksen tiedot** valitsemalla **uusi reitti** tai **pistemäinen kohde**

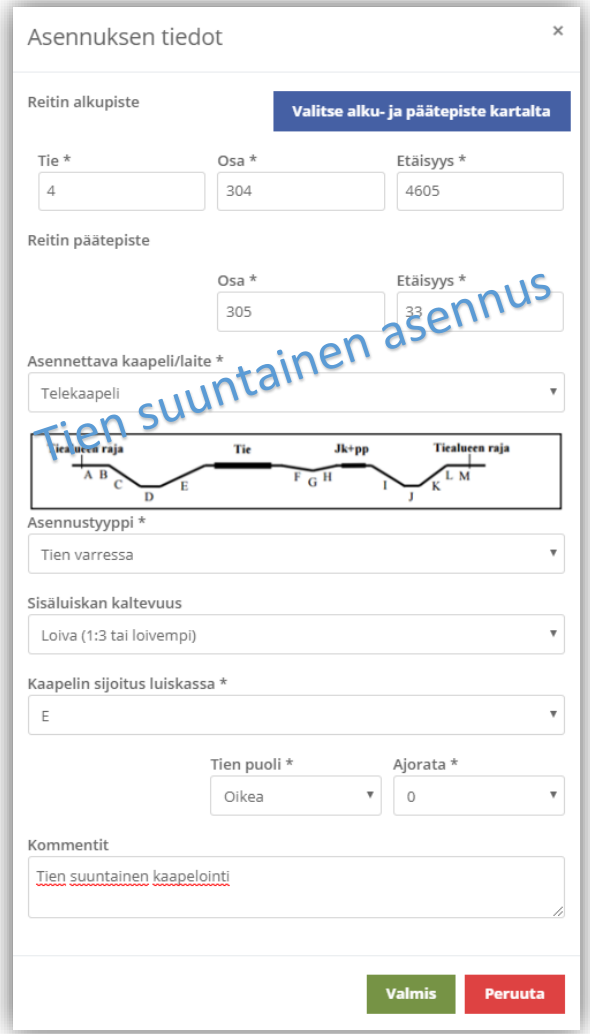

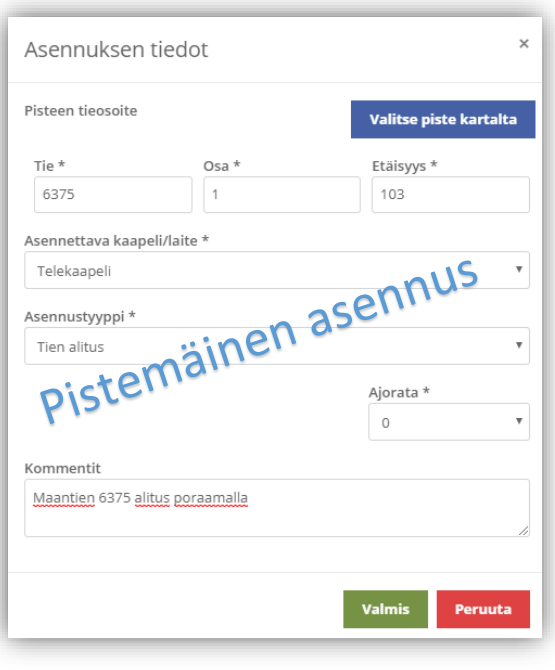

Voit valita pisteet kartalta valitsemalla **Valitse alku- ja päätepiste kartalta** tai **Valitse piste kartalta**

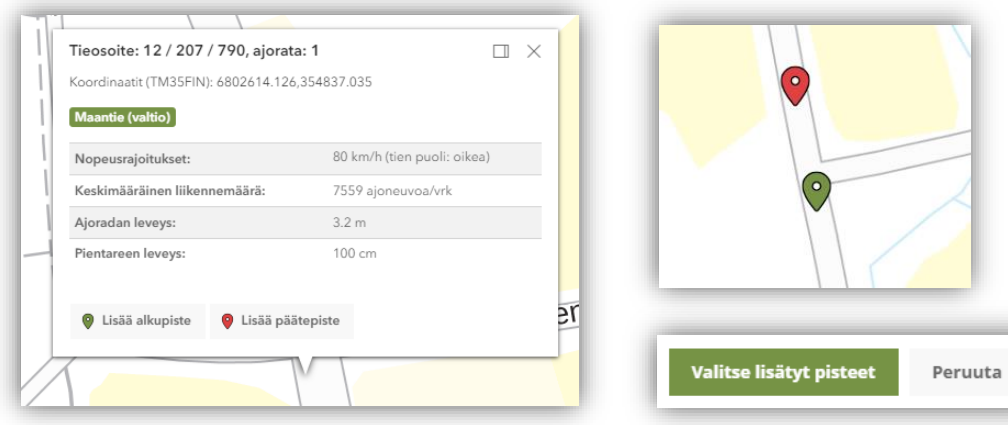

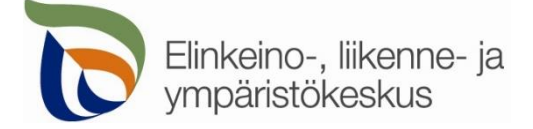

Klikkaamalla avautunutta karttaikkunaa valitsemastasi kohdasta saat näkyviin valitun pisteen tiedot (tieosoite, koordinaatit nopeusrajoitus, vuorokausiliikenne ym.). Voit valita, onko kyseessä reitin alku- vai loppupiste (pistemäisessä kohteessa vain yksi piste). Valittuasi pisteet, niille haetaan automaattisesti tieosoitteet. Jos paikka ei ole maantiellä, ei pisteitä pysty valitsemaan. Alku- ja loppupisteiden pitää myös olla samalla maantiellä.

**Reitin alkupiste ja päätepiste** Kartalle merkittyjen pisteiden tieosoitteet (tienumero - tien osa - etäisyys metreinä) haetaan automaattisesti. Voit myös itse lisätä tai korjata tieosoitteita, jos tiedät oikean tieosoitteen.

- **Asennettava kaapeli/laite** = valitse mitä tiealueelle on tarkoitus asentaa
- **Asennustyyppi** = valitse mihin kaapeli/laite on tarkoitus sijoittaa tiealueelle
	- o Tien varressa = Tien suuntainen kaapelointi tai tien varteen sijoitettava laite
		- valitse lisäksi luiskan kaltevuus sekä kaapelin/laitteen sijoituspaikka
	- o Silta = valitse jos kaapeli kiinnitetään siltarakenteisiin
	- o Tiealueen ulkopuolella = Asennus jossa ilmakaapeli sijoitetaan tiealueen ulkopuolelle, mutta linjan vaikutus ulottuu myös tiealueelle.
	- $\circ$  Suojaputki = Kaapeli sijoitetaan olemassa olevaan suojaputkeen
- **Sisäluiskan kaltevuus** ja **Kaapelin sijoitus luiskassa** = valitse tien luiskan jyrkkyys sekä kaapelin sijoituspaikka. Poikkileikkauskuvasta näet eri sijoitusvaihtoehdot.
- **Tien puoli** = *Oikea* on tien oikea puoli tienumeron kasvusuunnassa. Valitse **0** jos puolesta ei ole tietoa.
- **Ajorata** = Yksiajorataisella tiellä aina **0**. Kaksiajorataisella tiellä ajoradat ovat **1** (oikea) ja **2** (vasen)

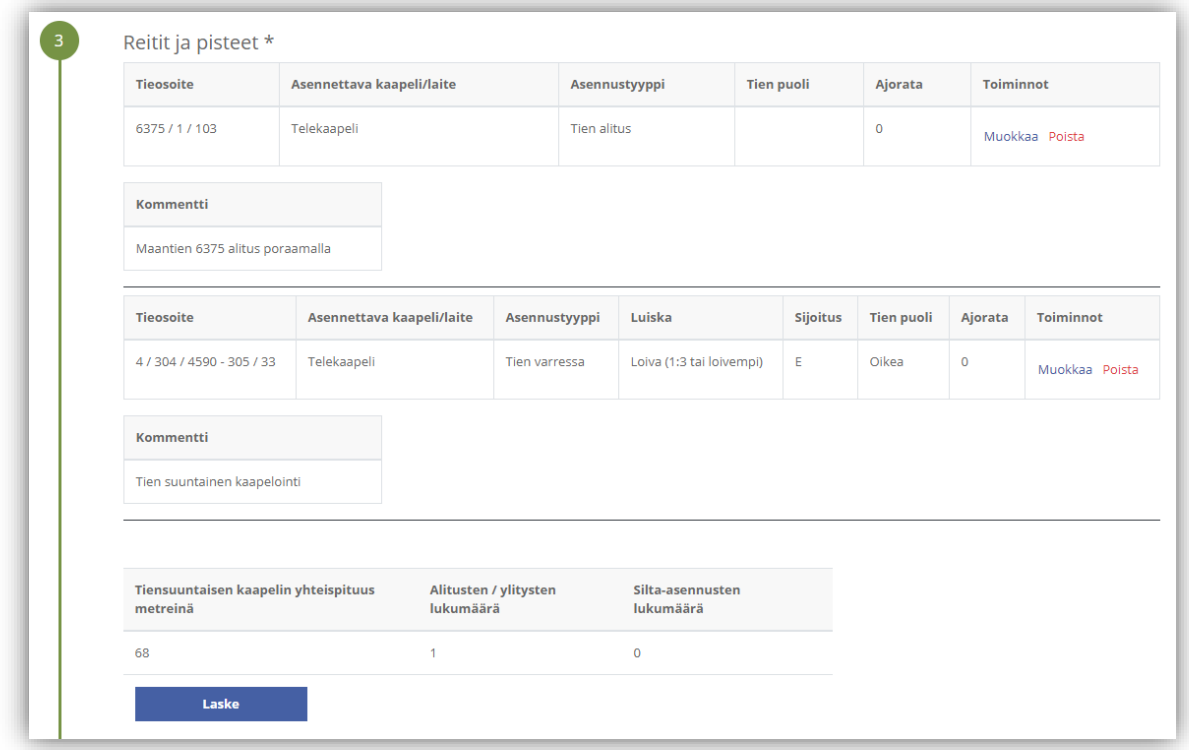

Valittujen reittien tieosoitteet ja tiedot tallentuvat asiointiin. Voit vielä muokata osoitteita ja tietoja. Samalla voit laskea kaapeloinnin yhteispituuden.

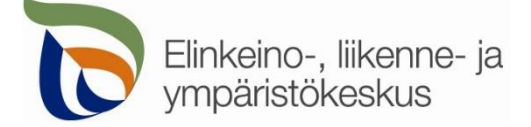

Asiointi tarkistaa automaattisesti, onko asennuskohteissa tai asennusreitillä siltoja, pohjavedensuojauksia tai tulevia tiehankkeita.

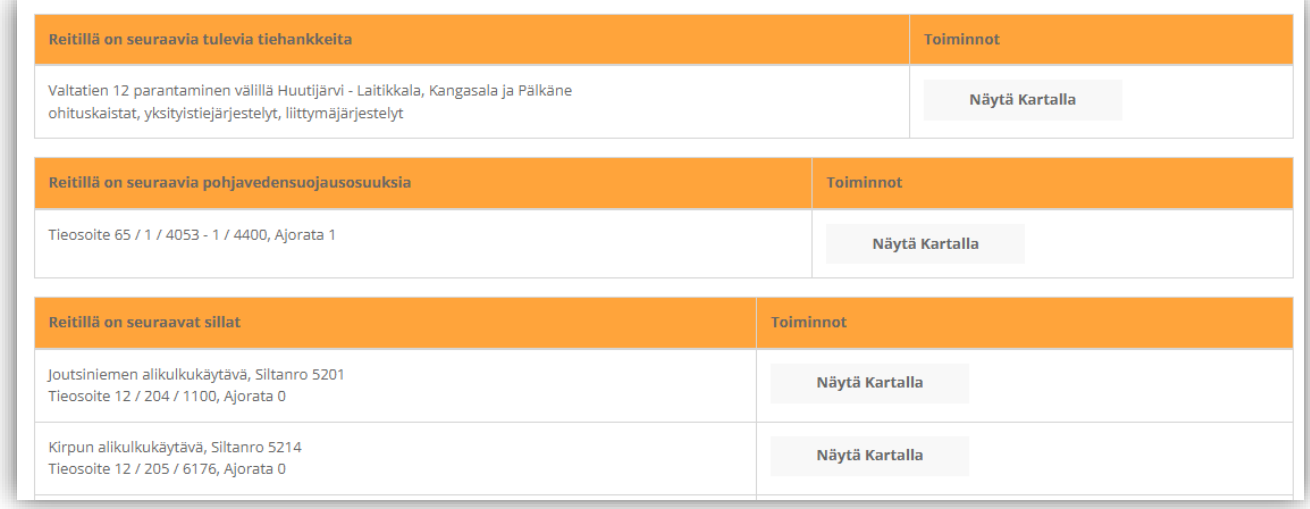

Näiden tietojen perusteella tulee lisätä tarvittavat tiedot ja liitteet välilehdellä **Esiselvitykset.**

Liitä työsuunnitelma liitteeksi.

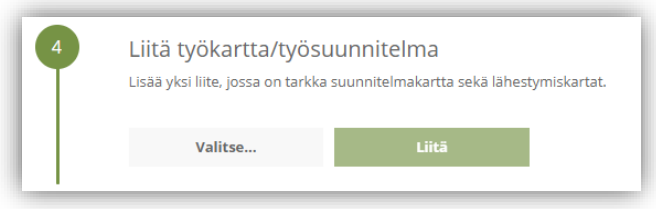

Lisää liitteeksi tarkka kaapelointisuunnitelma sekä lähestymiskartta (pdf).

### Kohteen lisätiedot

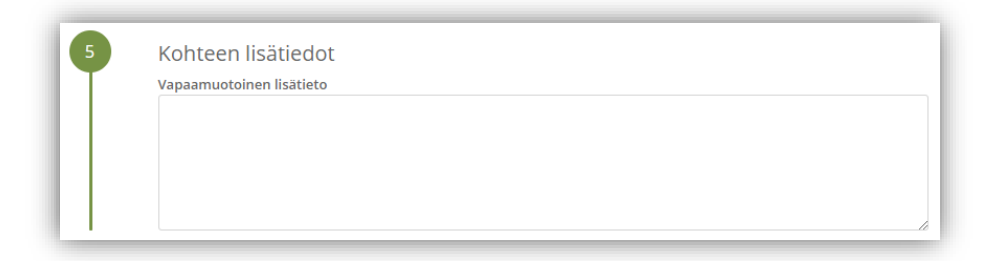

Kirjoita tarvittaessa tarkempia tietoja asennuksesta.

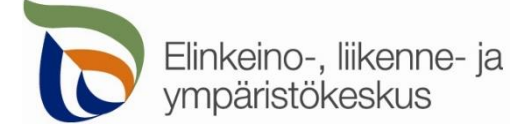

# Välilehti **Esiselvitykset**

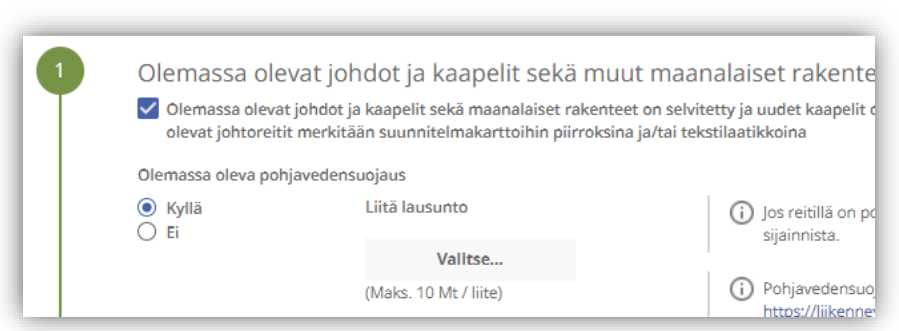

**Esiselvitykset** 

Täytä esiselvitysten tarkistuslista ja lisää tarvittaessa liitteet. Järjestelmä muodostaa tiedoista automaattisesti esiselvitysten tarkistuslistan, joten sitä ei tarvitse erikseen liittää hakemukseen. Liitä tarvittaessa tarkistuslistan pyytämät liitteet.

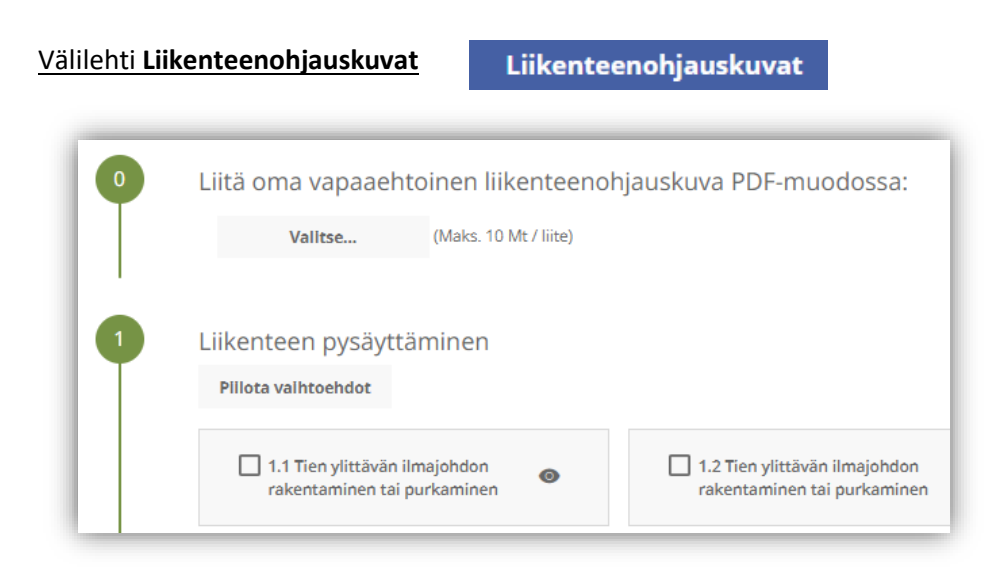

Lisää valmiita mallikuvia tai oma liikenteenohjaussuunnitelmasi. Jos työ on jo tehty tai työ ei vaikuta maantien liikenteeseen, voit valita **Liikenteenohjaussuunnitelmaa ei tarvita**.

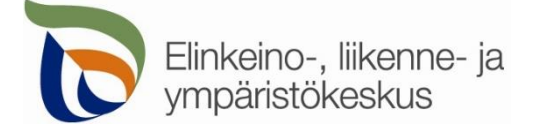

# Välilehti **Yhteystiedot**

Yhteystiedot

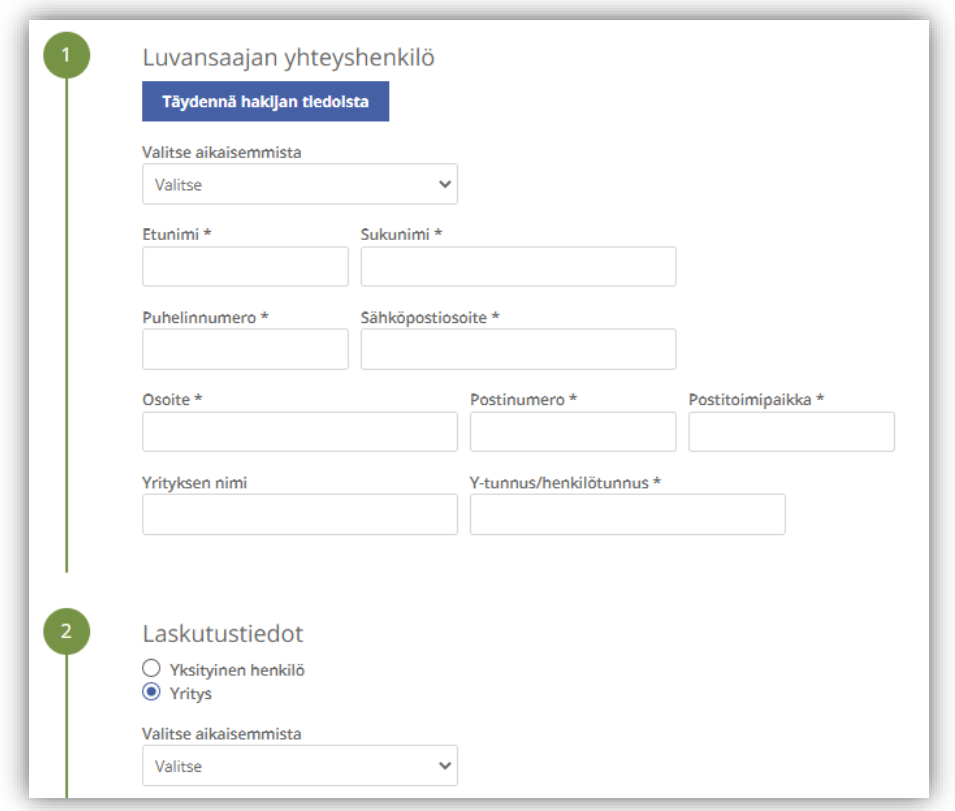

Täytä kaikki yhteystiedot. Lisäämäsi yhteystiedot tallentuvat muistiin seuraavaa kertaa varten.

Jos haet lupaa yritykselle, täytä yrityksen tiedot kohtaan **Luvansaajan yhteyshenkilö**

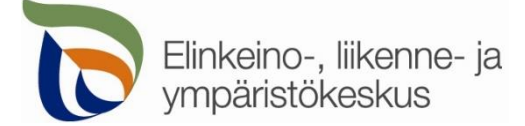

# Välilehti **Hakemuksen lähetys**

Hakemuksen lähetys

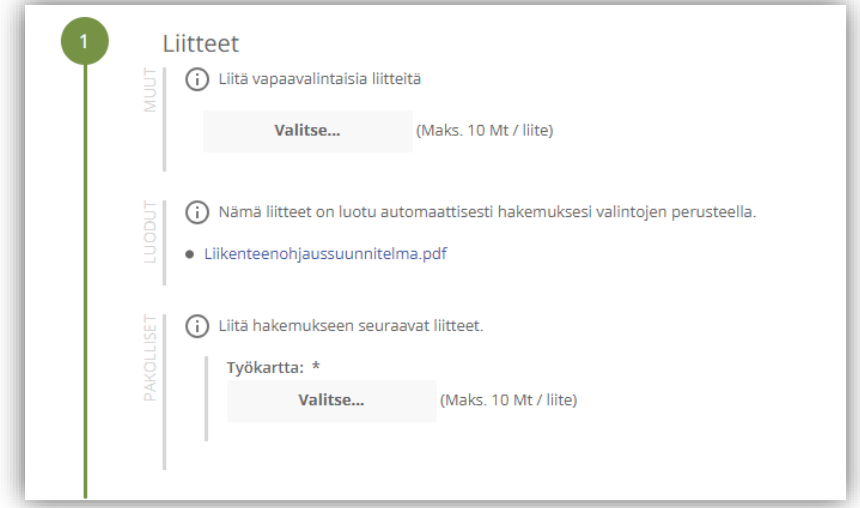

Liitä tarvittavat liitteet.

➢ **Pakolliset liitteet** on merkitty vasemmassa reunassa olevalla tekstillä.

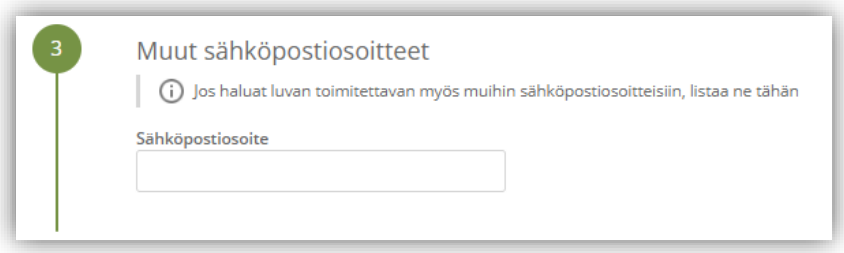

Lisää muita sähköpostiosoitteita, jos haluat että lupa toimitetaan tiedoksi myös sellaisille henkilöille, joiden yhteystietoja ei ole kirjattu hakemukselle.

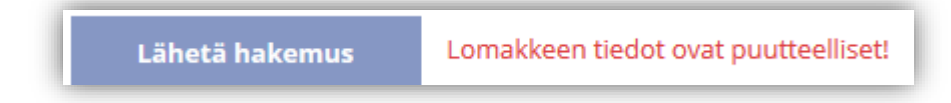

Jos kaikki vaaditut tiedot on täytetty, voit lähettää hakemuksen.

Lähetetty hakemus tallentuu **Hakemukset** -sivulle